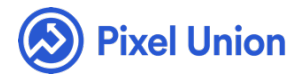

#### Pixel Union / Wordpress / Atrium

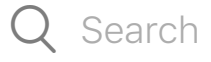

<span id="page-0-0"></span>Articles in this section  $\vee$ 

# Atrium Theme Manual

6 months ago · Updated

*Please note that this theme currently has limited support, meaning we may provide bug fixes and security updates, but are not regularly updating it. As of March 31, 2018 we will be discontinuing support completely for our WordPress and Tumblr products. Thank you for understanding.*

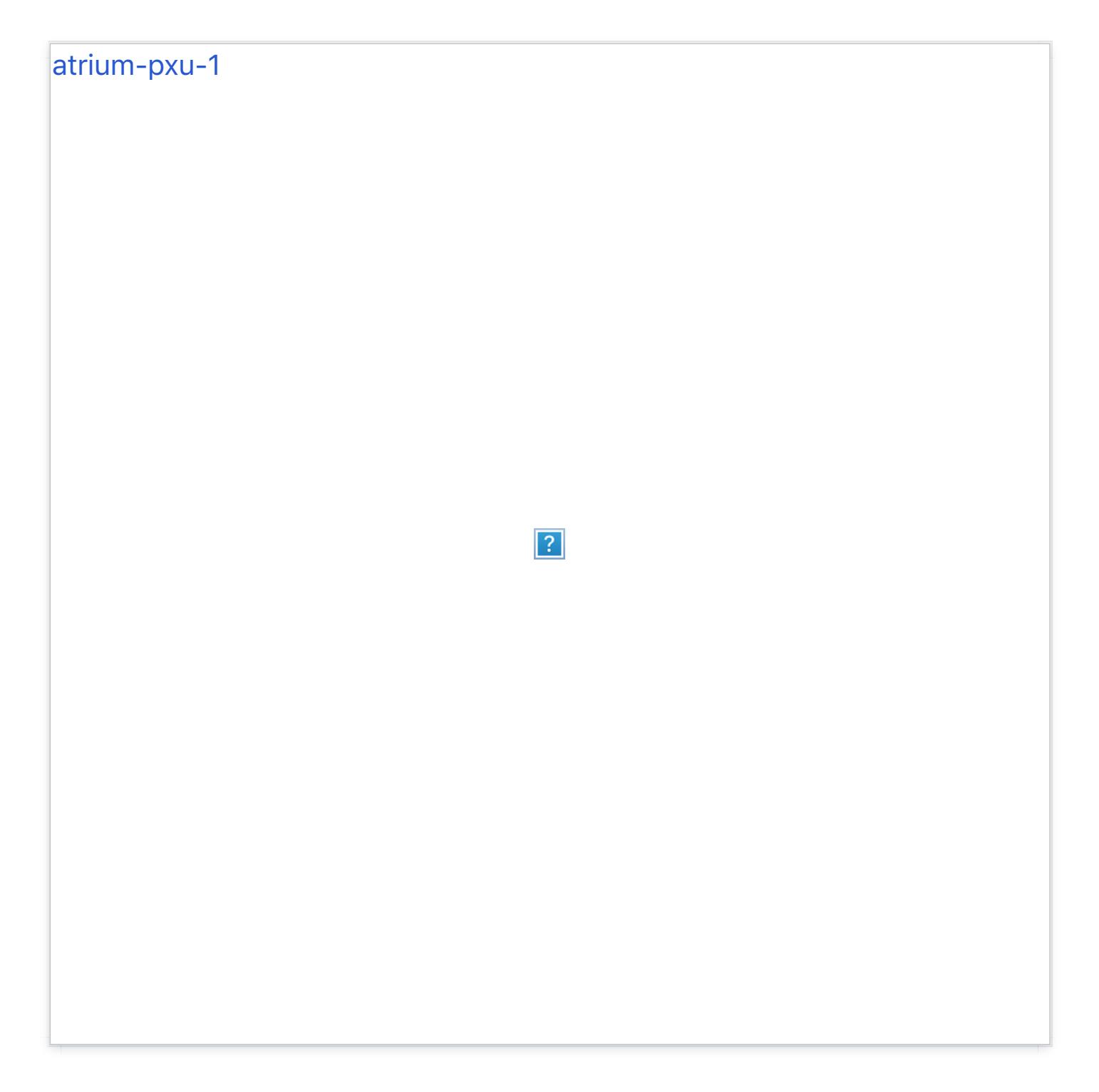

Atrium is a single-channel theme that keeps content cleanly organized with sharp lines and modular sections. Bright and spacious, Atrium's architectural layout is the perfect framework for any form of content. It's designed for brands and bloggers and you.

#### General Appearance

The general appearance and layout of Atrium can be controlled through WordPress' **Customize Panel**. All changes will be reflected live in front of you, without needing to reload the page. You can access the Customize Panel from your admin panel by navigating to **Themes > Customize** or by appending **/wp-admin/customize.php** to your site's URL.

### Site title and logo

To edit your site title or add a logo, go to **Appearance > Customize** to access your theme editor. Under the **Site Title & Tagline** section, use the the field provided to edit the text of your site title, as well as the tagline.

To replace your site title with a logo, click **Add new image** under **Current header**. While you can crop images to your liking after clicking Add new image, your theme recommends a header size of  $150 \times 50$  pixels.

Header Styles

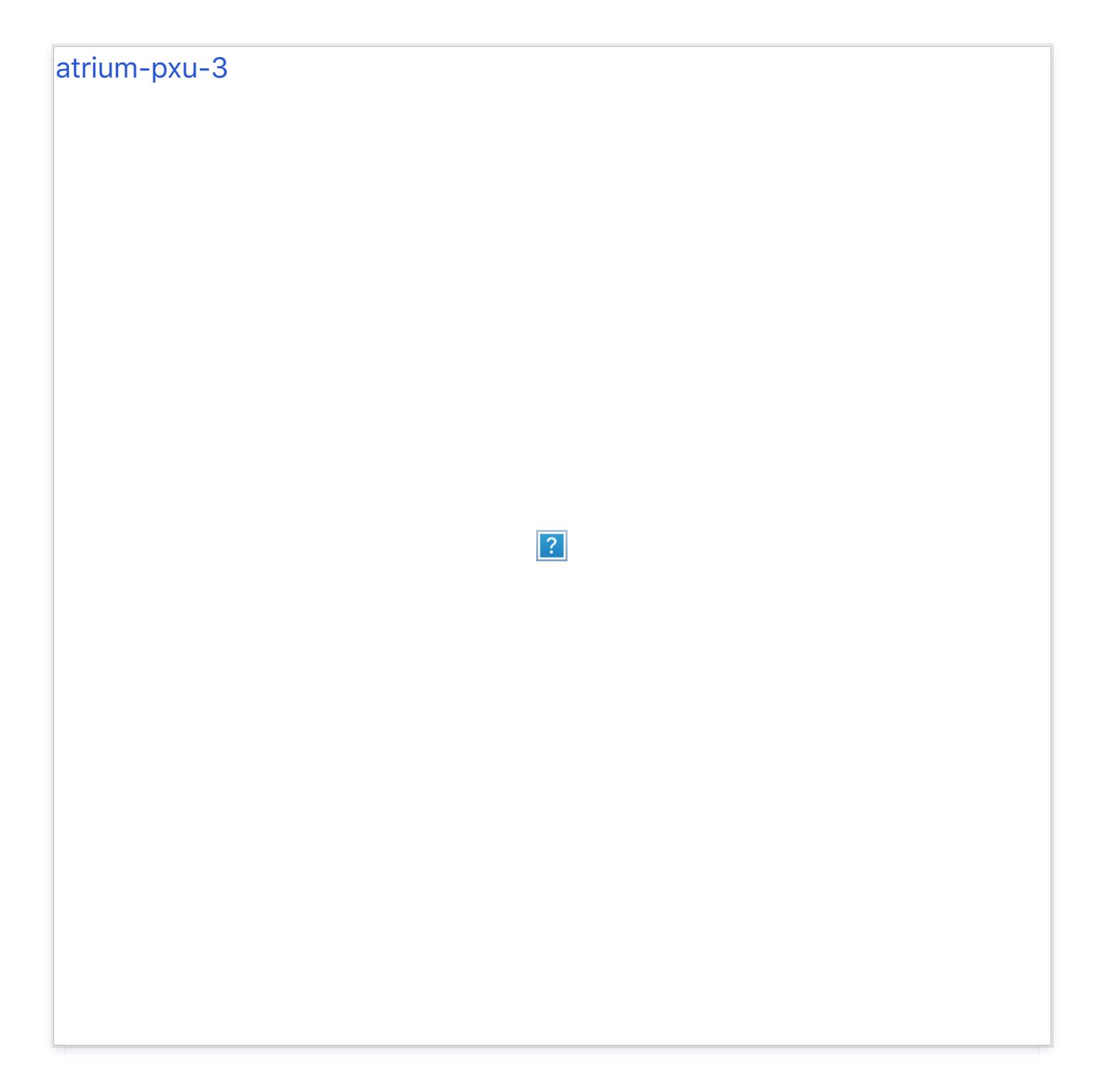

Show a little or a lot with Atrium's two header options. The **Expanded** view (default) displays the title, tagline and header image. The **Compact** view (alternate) only displays the header image. The compact header is designed for sites with limited navigation and social media links. For sites that require robust navigation options, we suggest using the expanded header.

Go to the **Site Title & Tagline** section of your theme customizer. Under **Select a Header Type**, use the dropdown menu to select your desired header style.

#### Header Banner

The header banner will display behind the header navigation. To enable this feature, go to **Appearance > Customize** from the left-hand menu. On the next screen, pick **Header Banner.**

#### Header Image

To upload an image, click on **Select Image**. Click on the blue "select a file" text and follow WordPress's upload method, either selecting an image from your computer or your previously uploaded files. Save changes.

#### Header Video

To display a video as the header banner, click on **Select File** for both .webm and .mp4 files. Select the appropriate files from your computer. Save changes.

You'll need both the .webm and .mp4 files for th[e video header banner](http://www.mirovideoconverter.com/) to display correctly. We recommend using the free Miro Video Converter to generate your video files.

Keep video file sizes under 2MB to meet the default maximum upload requirements.

Note: If you've uploaded an image and a video, only the video will display.

#### Custom Colours

Customize the background and accent colors to control the look and feel of your blog.

To select Atrium's three custom colors, go to **Appearance > Customize** from the left-hand menu. On the next screen, pick **Colours.**

Here, you'll find a field for the background and accent colors. Set your colors using the color picker tool or by entering a hexadecimal number (#000000).

Color choices are displayed in the preview window in real time. Save changes.

# Sticky Posts

Post can be made to 'stick' to the top of your index page. This is done by tagging your posts with a custom label. Under the **Sticky Posts** section of your theme customizer, use the field provided to set a custom label (e.g. "sticky") and then add this tag to the posts you would like to be pulled to the top of your index.

# Static Front Page

The index front page of your site can display a static page instead of your most recent blog posts. To set a page, go to **Appearance > Customize** then select **Static front page** and use the dropdown provide. You can set your front page as a portfolio, which will be covered in the section below.

#### Pages and Posts

# Longform Posts

Atrium adds the ability to give posts with more content a long form style that adds a bit of breathing room to the permalink template. The Longform template is a great fit for content like essays, case studies, or anything longer than a few paragraphs. Longform posts in Atrium are enabled on a *per category* basis. This means that one category will be designated as your long form category. Any posts, then, that are assigned this category will take on the long form template style.

To specify a category for your long form posts, login to your Dashboard and select **Appearance > Customize** from the left-hand sidebar menu. Next, from the **Site Title & Tagline** section, locate the dropdown underneath the **Longform Posts Category** sub-heading and select the category you'd like to use. Note: if the category you'd like to use doesn't exist yet, you'll need to add this from the **Posts > Categories** menu in your Dashboard. Once you've picked your category, click the blue **Save & Publish** button at the top of the screen.

Now, whenever you write a new post, if you want it to take on the long form template, just select that category in the Add New Post screen to turn it on!

#### Featured Images

Posts with a featured image display the image between the header and the main content area when in a single post view.

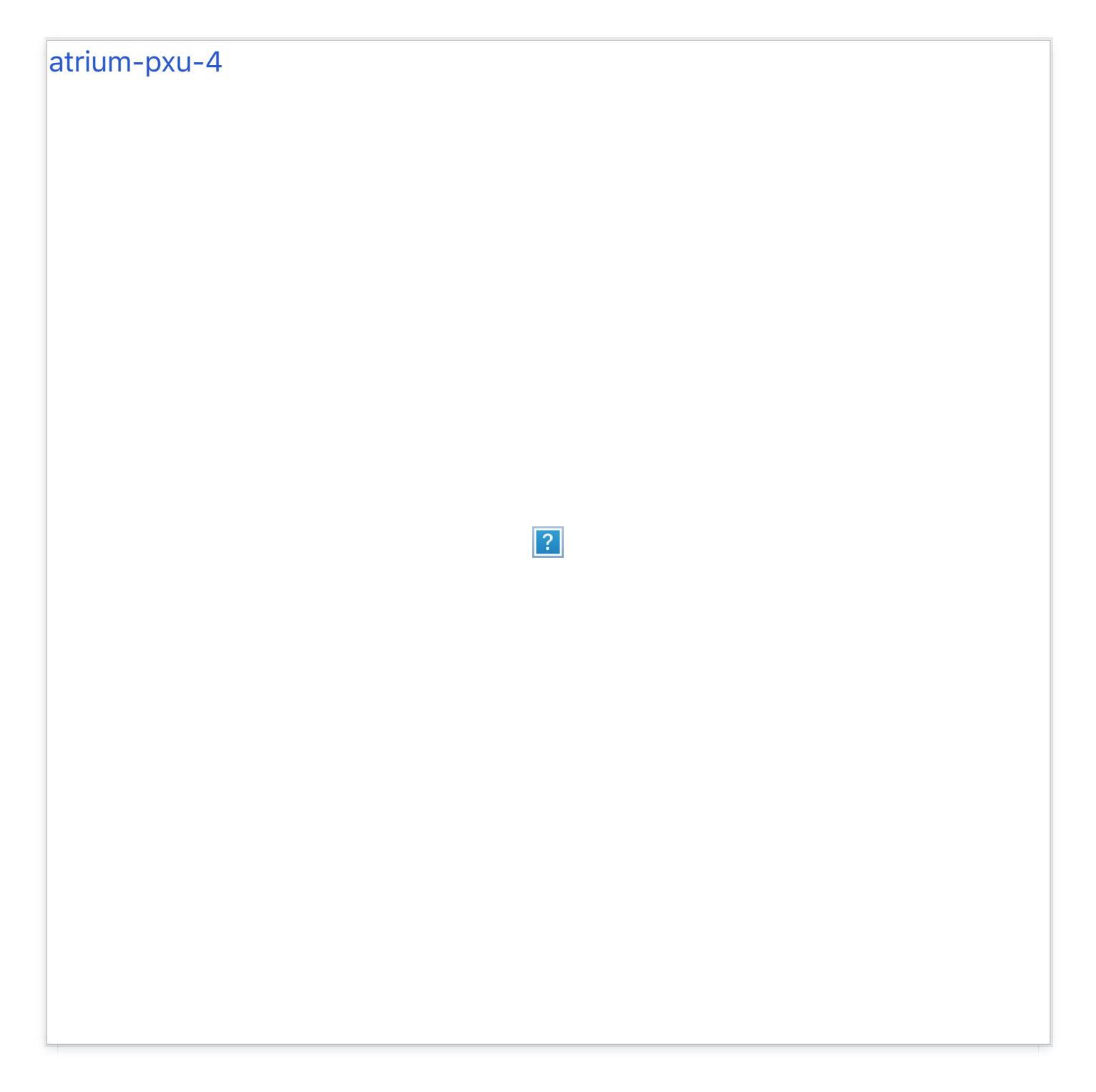

To set up a featured image, click on the blue **Set featured image** link on the right-hand side of a post page.

Follow WordPress's upload method, either selecting an image from your computer or your previously uploaded files. Save changes.

**Note:** If you've uploaded a Header Banner, only the featured image will display when in a single post view.

Want to showcase a video or gallery instead of a featured image? Atrium pulls the first media link or gallery from a post and displays it as a featured image.

### Featured Galleries

To set up a featured image gallery post, login to the Dashboard and select **Posts > Add New**from the left-hand menu. On the next screen, give your post a title.

Click the **Add Media** button just below the post title field (the one with a camera and music symbol). In the popup window, select **Create Gallery**, found in the left-hand pane.

Select photos for your gallery from the right-hand pane. A photo will be included when clicked and a blue checkmark appears in the upper righthand corner of the image. After you've populated your gallery, click the blue **Create a new gallery** button found in the bottom right-hand corner of the window.

On the **Edit Gallery** screen, you can add captions to the gallery photos and adjust image settings. Atrium supports all column types (1-9) and all gallery displays, including Jetpack additions: Thumbnail Grid, Tiled Mosaic, Square Tiles, Circles and Slideshow.

**Note:** We suggest posts with a gallery feature use images with the same dimensions.

Once you've configured your gallery and are ready to add it to your post, click the blue **Insert gallery** button found in the bottom right-hand corner of the window.

Back on the post page, select the **Gallery** option from the **Format** box the right-hand side of the screen. Click **Publish** to add the post to your site. On index pages, your gallery will display inline with your content. On permalink pages, Atrium will extract your gallery and display it at the top of the page as a featured gallery.

### Featured Videos

To set up a featured video post, login to the Dashboard and select **Posts > Add New** from the left-hand menu. On the next screen, give your post a title.

After you've titled your post, find the URL or embed code for your video (using a third-party website like YouTube or Vimeo). If you'd like to use a URL, visit this link and review the list of supported websites underneath the "Okay, So What Sites Can I Embed From?" heading.

**Note:** We suggest using embed codes for videos as they are more widely supported on WordPress.

Once you have your URL, simply paste it anywhere within your post field.

If you're using an embed code, select the **Text** tab found in the top righthand corner of the post field (next to the **Visual** tab). In the **Text** tab, paste in the embed code where you'd like it to appear in your post.

Select the **Video** option from the *Format* box the right-hand side of the screen. Click **Publish** to add the post to your site. On index pages, your video will display inline with your content. On permalink pages, Atrium will extract your video and display it at the top of the page as a featured video.

**Note:** Atrium will only extract the first video in your post and set it as the featured video.

### **Comments**

To display post comments, login to the Dashboard and select **Posts > All Posts** from the left-hand menu. From there, select the title of the post you'd like to edit.

On the post page, locate the **Screen Options** tab located at the top, righthand side of the page. To display the options for toggling comments on/off, make sure the box next to **Discussion** is checked ON. This will reveal an additional box labeled **Discussion**, found right below the text editor field.

To enable comments on a post, check the **All[ow Comments](https://make.wordpress.org/support/user-manual/building-your-wordpress-community/trackbacks-and-pingbacks/)** box ON in the **Discussion** box. You can do the same for pingbacks and trackbacks if you wish. To disable comments, just leave the box next to **Allow Comments** unchecked.

If you'd like to control *how* your comments are displayed when they're enabled, select Settings > Discussion from the left-hand sidebar in your Dashboard. From here, you'll be able to control the specifics of how [comments are displayed on the page. For more information abou](https://codex.wordpress.org/Comments_in_WordPress)t customizing comments, check out the WordPress.org comments documentation.

#### Portfolio

Atrium supports adding portfolio items to your site using the Jetpack Portfolio post type. To get started, make sure you've installed the latest version of Jetpack (support for Portfolio's was added in version 3.1). Keep in mind, unlike other features in Jetpack the Portfolio post type is *not* a module that you need to enable. Atrium automatically enables support for this feature when you activate it.

First, locate the **Portfolio** item in the sidebar menu of your Dashboard. From here you can add new Projects, Project Types, and Project Tags, as well as view your existing projects.

### Enabling the Portfolio Page

By default, you'll need to setup a special page for your Portfolio to display on. We've created the template for you, but you'll need to assign it to a page. To do this, from the left-hand sidebar menu in your Dashboard, select **Pages > Add New**. Next, give your new page a title (we recommend "Portfolio" but this can be whatever you'd like). No content is required here as we'll automatically pull in your Portfolio posts for you.

Finally, from the right-hand Page Attributes box, select **Portfolio Page Template** from the dropdown menu under the Template sub-heading. This will attach the Portfolio template to your new page. Now, whenever anyone visits this page on your site, they'll see your portfolio!

**Note:** this will create the *page* for your portfolio, but if you have any custom menus setup, it will not automatically add it. To add your new page to a custom menu, from the left-hand sidebar menu in your Dashboard, select **Appearance > Menus**. Next, locate the name of your new page (e.g. "Portfolio") in the left-hand column labeled Pages.

Check the box next to this item and then click the **Add to Menu** button below. This will add the page to the *end* of your menu. To move it, just drag and drop the item to where you want it. When you're happy with the placement, click the blue **Save Menu** button in the bottom right-hand corner of the screen.

### Add a New Project

Adding a new project works just like adding a new post. From the left-hand sidebar menu in your Dashboard, select **Portfolio > Add New**. Next, give your portfolio item a title and some content. If you have a photo for your project (e.g. if you're a graphic designer and want to add your latest poster design), you'll want to add a photo using WordPress' Featured Image feature.

To do this, from the **Add New Project** screen, locate the **Featured Image** box on the bottom right-hand side of the screen and click the **Set Featured Image** link to choose a photo from your library or upload a new one from your computer.

Once this is complete, you can also specify either a new or existing project type (these work similar to Categories on regular posts). If you add multiple Project Types to your project, Atrium will display the first project type that appears alphabetically.

When you're happy with your project and its content, click the blue **Publish** button located at the top right-hand side of the Add New Project screen.

#### Social Media

![](_page_13_Picture_0.jpeg)

Atrium covers all your blogging-bases with over 25 social media icons and sticky posts for important content.

**Social Media Links**

![](_page_14_Picture_0.jpeg)

Social media icons are displayed on the right side of the header navigation. To add your social media icons, login to the Dashboard and select **Appearance > Customize** from the left-hand menu. On the next screen, pick **Social Icons.**

This will display a list of input fields for every social media networked support by Atrium.

To add an icon to your theme, type the full URL for that particular social net[work. For example, to add](http://twitter.com/%5Byour) Twitter, you'll want to use y[our Twitte](http://%20at/)r profile URL http://twitter.com/[your user name]. Don't forget the http:// at the beginning! Save changes.

Atrium supports: Bandcamp, Behance, Del.ico.us, DeviantArt, Digg,

Dribbble, Etsy, Facebook, Flickr, Foursquare, Github, Instagram, Last.fm, LinkedIn, Pinboard, Pinterest, Rdio, Skype, Soundcloud, Spotify, StumbleUpon, Svpply, Twitter, YouTube, Google Plus (+), MySpace, and Vimeo.

### World-class customer support

Our support staff is committed to helping you solve any problems you enco[unter along](mailto:support@pixelunion.net) the way. Exc[eptional, hum](http://pixelunion.net/support)an support matters to us a great deal. Contact us or check our help centre if you need any help at all.

![](_page_15_Figure_3.jpeg)

#### **[Recently viewed articles](https://support.pixelunion.net/hc/en-us/articles/360022466853-Atrium-Theme-Changelog)**

[Atrium Theme Changelo](https://support.pixelunion.net/hc/en-us/articles/360022283274-Bindery-Theme-Manual)g

[Bindery Theme Manual](https://support.pixelunion.net/hc/en-us/articles/360022466933-Bindery-Theme-Changelog)

[Bindery Theme Change](https://support.pixelunion.net/hc/en-us/articles/360022467033-Geneva-Theme-Manual)log

[Geneva Theme Man](https://support.pixelunion.net/hc/en-us/articles/360022283514-Oslo-Theme-Manual)ual

Oslo Theme Manual

#### **[Related articles](https://support.pixelunion.net/hc/en-us/related/click?data=BAh7CjobZGVzdGluYXRpb25fYXJ0aWNsZV9pZGwrCEHBONNTADoYcmVmZXJyZXJfYXJ0aWNsZV9pZGwrCK3gAtNTADoLbG9jYWxlSSIKZW4tdXMGOgZFVDoIdXJsSSJBL2hjL2VuLXVzL2FydGljbGVzLzM2MDAyNTk5NzYzMy1Vc2luZy1FbXBpcmUtcy1zZWN0aW9ucy1HcmlkBjsIVDoJcmFua2kG--0c39d967f8f39e70b71f927de44007a4c91b12e1)**

[Using Empire](https://support.pixelunion.net/hc/en-us/related/click?data=BAh7CjobZGVzdGluYXRpb25fYXJ0aWNsZV9pZGwrCNnhAtNTADoYcmVmZXJyZXJfYXJ0aWNsZV9pZGwrCK3gAtNTADoLbG9jYWxlSSIKZW4tdXMGOgZFVDoIdXJsSSI4L2hjL2VuLXVzL2FydGljbGVzLzM2MDAyMjQ2NzAzMy1HZW5ldmEtVGhlbWUtTWFudWFsBjsIVDoJcmFua2kH--13c3fb6bbfd298c25d5cbfeb92d08133af42161c)'[s sections](https://support.pixelunion.net/hc/en-us/related/click?data=BAh7CjobZGVzdGluYXRpb25fYXJ0aWNsZV9pZGwrCNnhAtNTADoYcmVmZXJyZXJfYXJ0aWNsZV9pZGwrCK3gAtNTADoLbG9jYWxlSSIKZW4tdXMGOgZFVDoIdXJsSSI4L2hjL2VuLXVzL2FydGljbGVzLzM2MDAyMjQ2NzAzMy1HZW5ldmEtVGhlbWUtTWFudWFsBjsIVDoJcmFua2kH--13c3fb6bbfd298c25d5cbfeb92d08133af42161c): Grid

[Geneva Theme Manual](https://support.pixelunion.net/hc/en-us/related/click?data=BAh7CjobZGVzdGluYXRpb25fYXJ0aWNsZV9pZGwrCCXhAtNTADoYcmVmZXJyZXJfYXJ0aWNsZV9pZGwrCK3gAtNTADoLbG9jYWxlSSIKZW4tdXMGOgZFVDoIdXJsSSI7L2hjL2VuLXVzL2FydGljbGVzLzM2MDAyMjQ2Njg1My1BdHJpdW0tVGhlbWUtQ2hhbmdlbG9nBjsIVDoJcmFua2kI--63d5a40cb5a66388a0105eff331bf31cdd84b7b9)

[Atrium Theme Changelog](https://support.pixelunion.net/hc/en-us/related/click?data=BAh7CjobZGVzdGluYXRpb25fYXJ0aWNsZV9pZGwrCGEBAdNTADoYcmVmZXJyZXJfYXJ0aWNsZV9pZGwrCK3gAtNTADoLbG9jYWxlSSIKZW4tdXMGOgZFVDoIdXJsSSI%2FL2hjL2VuLXVzL2FydGljbGVzLzM2MDAyMjM0NDAzMy1QaXhlbC1Vbmlvbi1zdXBwb3J0LXBvbGljeQY7CFQ6CXJhbmtpCQ%3D%3D--3809b952a5db3cf93e0644090fecdf00268ac2e4)

[Pixel Union support policy](https://support.pixelunion.net/hc/en-us/related/click?data=BAh7CjobZGVzdGluYXRpb25fYXJ0aWNsZV9pZGwrCFZI%2FdJTADoYcmVmZXJyZXJfYXJ0aWNsZV9pZGwrCK3gAtNTADoLbG9jYWxlSSIKZW4tdXMGOgZFVDoIdXJsSSJCL2hjL2VuLXVzL2FydGljbGVzLzM2MDAyMjEwMDA1NC1HZXR0aW5nLXN0YXJ0ZWQtd2l0aC1BdGxhbnRpYwY7CFQ6CXJhbmtpCg%3D%3D--4ab835ff32cbbc74faf63ec5bafaad903b6dffd2)

Getting started with Atlantic

#### **[Pixel Union](https://support.pixelunion.net/hc/en-us/articles/360022344073-Terms-and-Conditions)** Ter[ms and Conditi](https://support.pixelunion.net/hc/en-us/articles/360022344033-Pixel-Union-Support-Policy)ons [Support Policy](https://support.pixelunion.net/hc/en-us/articles/360033384454-Observed-holidays) [Observed Holiday](https://support.pixelunion.net/hc/en-us/categories/360001683993-Shopify-Themes)s S[hopify Theme](https://support.pixelunion.net/hc/en-us/categories/360001667534-Shopify-Apps)s [Shopify Apps](https://support.pixelunion.net/hc/en-us/categories/360001684013-BigCommerce) **B[igCommerc](https://support.pixelunion.net/hc/en-us/categories/360001667574-Wordpress)e** [Wordpres](https://support.pixelunion.net/hc/en-us/categories/360001684033-Tumblr)s **Tumblr**

#### **Sho[pify The](https://support.pixelunion.net/hc/en-us/sections/360003950493-Empire)mes**

[Empire](https://support.pixelunion.net/hc/en-us/sections/360003907714-Atlantic) [Atlantic](https://support.pixelunion.net/hc/en-us/sections/360003952033-Pacific) [Pacific](https://support.pixelunion.net/hc/en-us/sections/360003942994-Superstore) **Su[perst](https://support.pixelunion.net/hc/en-us/sections/360003950473-Grid)ore** [Grid](https://support.pixelunion.net/hc/en-us/sections/360003909174-Startup) **[Startup](https://support.pixelunion.net/hc/en-us/sections/360003950513-Launch)** [Launch](https://support.pixelunion.net/hc/en-us/sections/360003952013-Handy) **[Handy](https://support.pixelunion.net/hc/en-us/sections/360003909194-Editions) [Editions](https://support.pixelunion.net/hc/en-us/sections/360003909214-Vogue)** [Vogue](https://support.pixelunion.net/hc/en-us/sections/360003909154-Reach) Reach

#### **[Shopify Apps](https://support.pixelunion.net/hc/en-us/sections/360003950453-Ultimate-Special-Offers)**

Ulti[mate Special Off](https://support.pixelunion.net/hc/en-us/sections/360003950413-Wholesale-Club)ers Wh[olesale C](https://support.pixelunion.net/hc/en-us/sections/360003907694-Pixelpop)lub [Pixelpop](https://support.pixelunion.net/hc/en-us/sections/360003950433-Bizzy-Social-Proof) [Bizzy Social Proof](https://support.pixelunion.net/hc/en-us/sections/360003909134-Smart-Shipping-Bar) [Smart Shipping Bar](https://support.pixelunion.net/hc/en-us/sections/360003909114-Countdown-Sales-Timer) Countdown Sales Timer

Copyright ©2019 Pixel Union.